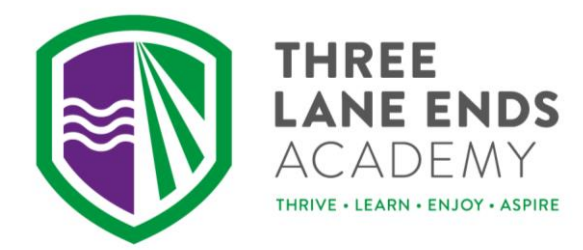

17 October 2019

Dear Parent/Carer,

# **Parents' Evening - Online Appointment Booking**

I would like to invite you to attend our Parents' Evening on Thursday 7 November 2019 or Wednesday 13 November 2019.

The school has introduced a new intuitive and easy to use online appointment booking system. This allows you to choose your own appointment times with teachers and you will receive an email confirming your appointments. We are confident this will be an improvement to the previous system and welcome any feedback.

Appointments can be made from Friday 18 October 2019 at 6.00pm and will close on Wednesday 6 November 2019 at 6.00pm. Should you wish to make any changes after this date please contact the school office.

Please visit https://threelaneends.parentseveningsystem.co.uk to book your appointments. (A short guide on how to add appointments is included on the reverse of this letter.)

If you do not have access to the internet, please contact the class teacher who will be happy to add appointments on your behalf.

Yours sincerely

 $BAR$ dogr

Miss D Roberts **Headteacher** 

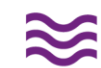

Three Lane Ends Academy Methley Road, Castleford West Yorkshire WF10 1PN

Telephone: 01977 524483

Email: headteacher@tleacademy.co.uk

# **Parents' Guide for Booking Appointments**

Browse to https://threelaneends.parentseveningsystem.co.uk/

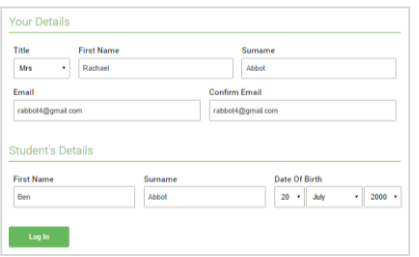

Click a date to day, 16th Mai Friday, 17th March

#### **Step 1: Login**

Fill out the details on the page then click the *Log In* button. A confirmation of your appointments will be sent to the email address you provide.

## **Step 2: Select Parents' Evening**

Click on the date you wish to book. Unable to make all of the dates listed? Click *I'm unable to attend*.

# Choose Booking Mode Select how you'd like to book your app  $\odot$

Parents' Evenind

#### **Step 3: Select Booking Mode**

Choose *Automatic* if you'd like the system to suggest the shortest possible appointment schedule based on the times you're available to attend. To pick the times to book with each teacher, choose *Manual*. Then press *Next*.

We recommend choosing the automatic booking mode when browsing on a mobile device.

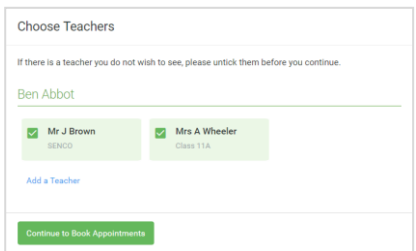

#### **Step 4: Choose Teachers**

If you chose the automatic booking mode, drag the sliders at the top of the screen to indicate the earliest and latest you can attend. Select the teachers you'd like to book appointments with. A green tick indicates they're selected. To de-select, click on their name.

You may book other teachers not listed on the screen by clicking *Add a Teacher*.

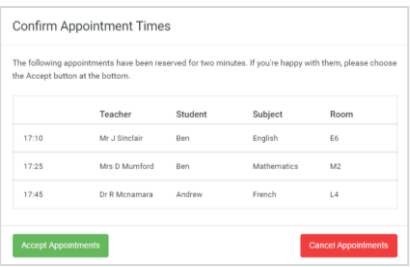

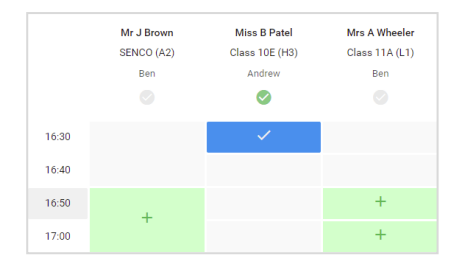

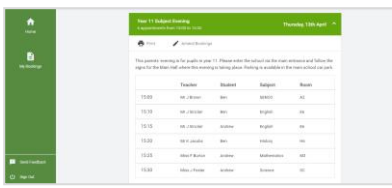

## **Step 5a (Automatic): Book Appointments**

If you chose the automatic booking mode, you'll see provisional appointments which are held for 2 minutes. To keep them, choose Accept at the bottom left.

If it wasn't possible to book every selected teacher during the times you are able to attend, you can either adjust the teachers you wish to meet with and try again, or switch to manual booking mode (Step 5b).

#### **Step 5b (Manual): Book Appointments**

Click any of the green cells to make an appointment. Blue cells signify where you already have an appointment. Grey cells are unavailable.

To change an appointment, delete the original by hovering over the blue box and clicking *Delete*. Then choose an alternate time.

You can optionally leave a message for the teacher to say what you'd like to discuss, or raise anything beforehand.

Once you're finished booking all appointments, at the top of the page in the alert box, press *click here* to finish the booking process.

## **Step 6: Finished**

All your bookings now appear on the My Bookings page. An email confirmation has been sent and you can also print appointments by pressing *Print*. Click *Subscribe to Calendar* to add these and any future bookings to your calendar.

To change your appointments, click on *Amend Bookings*.